# Contents

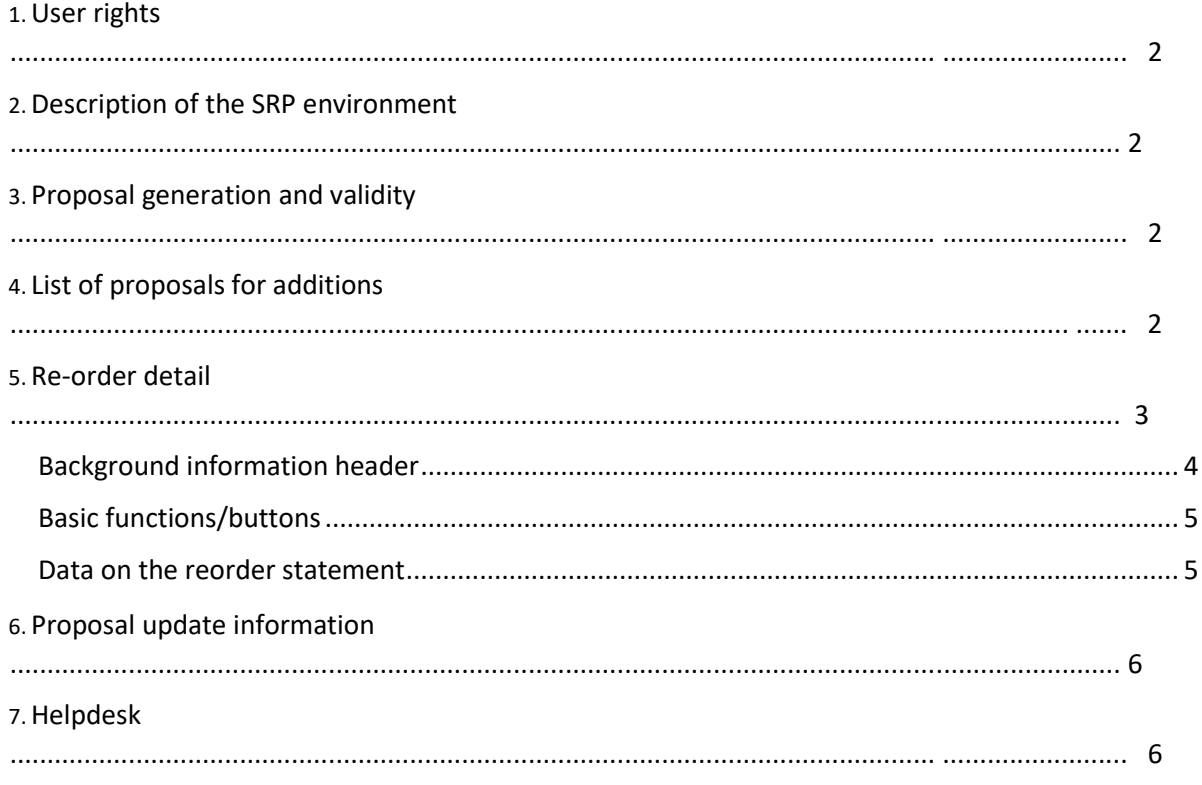

# <span id="page-1-0"></span>1. User rights

Able to establish three fundamental permission levels for each user, which can be managed through the service desk: **Admin** - Users have the ability to replenish goods without requiring buyer approval, allowing them to confirm and dispatch purchase orders that are binding.

• Approval is only necessary when the supplier's revised proposal surpasses the MAX quantity of units (compared to the original proposal) for the entire reorder.

**Edit** - Users have the capability to propose additions, but such suggestions must always receive approval from the buyer.

**View** - The user does not have the authority to propose additions; all suggestions for additions are managed by the buyer, and the user is limited to viewing them. Note User permissions cannot be aggregated within a single login. This implies that one cannot allocate an assistant buyer to the admin role for one supplier and simultaneously assign them to the edit role for another supplier.

# <span id="page-1-1"></span>2. Description of the SRP environment

It is a collaborative working environment where both the buyer and supplier have the capability to approve or pre-approve replenishment proposals within the Market Place Inhouse mode, specifically for items in the sales area.

MP - MARKET PLACE) environment where both the buyer and supplier can approve or preapprove replenishment proposals for items in the sales area, and once approved, these proposals are sent as binding purchase orders directly to D365. SRP

Applicatio[nhttps://srp.sportisimo.com/](https://srp.sportisimo.com/)

Market Place re-order listing environmen[t MARKET PLACE INHOUSE RE-ORDERS.](https://srp.sportisimo.com/dodavatele/objednavky/prehled?typ=3)

# <span id="page-1-2"></span>3. Proposal generation and validity

The generation of replenishment proposals occurs on a weekly basis, specifically **every Tuesday, and the process concludes at 10:00 a.m.**

**The proposals' validity extends for one week, up until Monday at 23:50h.** Any generated proposals that are not marked as "Approved" will automatically transition to the "Cancelled" status.

**The algorithm includes all items from the supplier's inventory with the sales zone MP - MARKET PLACE in the proposal, even if it doesn't recommend any additions for certain items.**

# <span id="page-1-3"></span>4. List of proposals for additions

Suggestions for additions can be found here [MARKET PLACE INHOUSE RE-ORDERS.](https://srp.sportisimo.com/dodavatele/objednavky/prehled?typ=3)

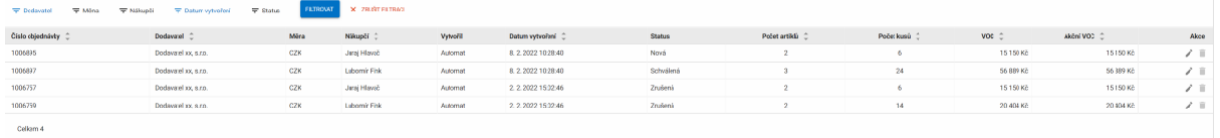

### **Functions within the re-order listing**

Sort by individual columns

Filtering options are available at various levels, including Supplier, Currency, Buyer, Date Created, and Status, to facilitate better organization and management of the proposals. **IMPORTANT** - To guarantee that the accurate reorders are displayed, we strongly recommend utilizing the Date Created filter and selecting the date of the most recent replenishment proposal (last Tuesday).

Utilizing the edit action located at the end of the line of the generated purchase order will navigate you to the detailed product listing for which the proposal was generated.

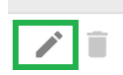

# <span id="page-3-0"></span>5. Re-order detail

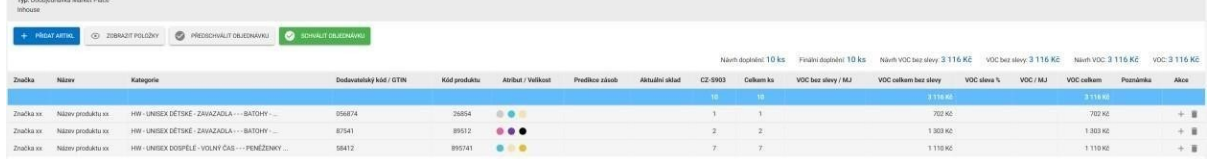

# <span id="page-3-1"></span>Background information header

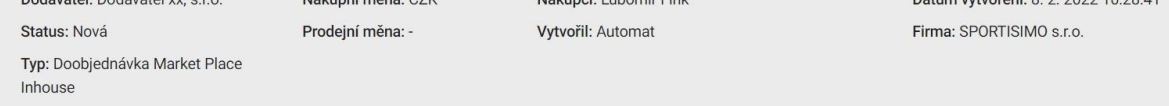

Within the reorder header, you can access additional information by hovering the cursor over the Supplier (which will display paired supplier contacts) or Status (which will show the status history above the reorder) values.

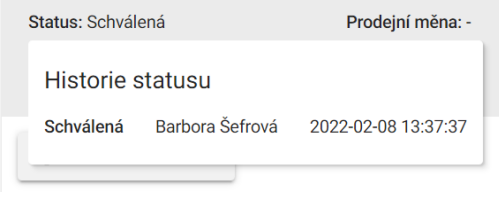

## E-mail notifications

When you modify the status of the order - whether it's New, Pre-Approved, or Approved - the portal will send you an email notification that includes the specific change made to that particular order.

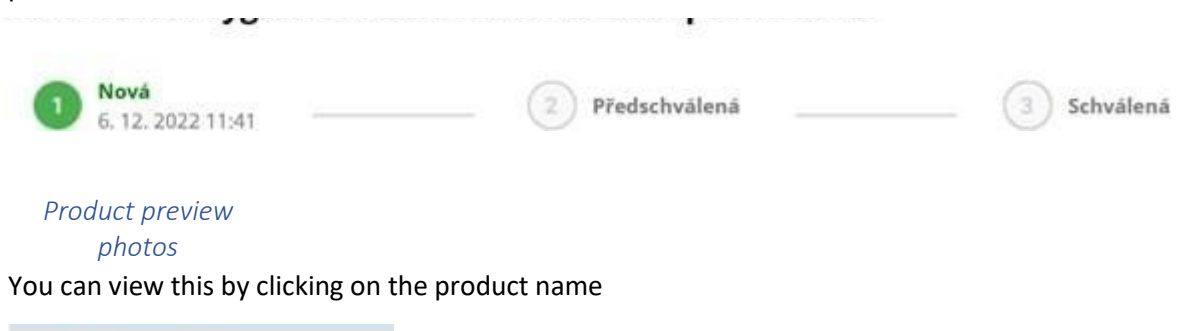

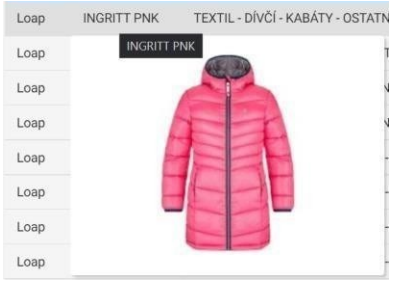

*Link to product preview on the web* 

Located in the right action column

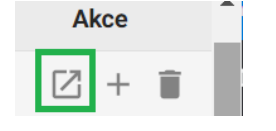

<span id="page-4-0"></span>PŘIDAT ARTIKL

SCHVÁLIT OBJEDNÁVKU

#### *Add an item*

Presently, the replenishment proposals encompass all items from the supplier with the sales zone MP - MARKET PLACE. This button can be utilized, for instance, when a new item is discovered but hasn't been included in the proposal.

You can add items in the standard way, i.e. by entering items in the search box, then selecting a variant and pressing the Add button.

Newly added items are initially inserted into the reorder with a suggested replenishment quantity of 0 pieces, which must be manually specified. These newly added products are typically highlighted in red for easy identification.

#### *View items*

The "Display Items" function provides you with the option to choose between two fundamental views for the list of items. By default, the basic view with limited details is always selected. Upon clicking the button, the list of items will expand to reveal individual variant details and additional information such as stock quantity, stock prediction, and more.

#### *Pre-approve an order*

The "Approval" button serves as a means for one of the parties, either the buyer or the supplier, to validate and confirm the acceptance of the proposal, notifying the other party of the approval. The other party can then proceed to validate the proposal with a final approval or choose to disapprove the proposal, sending it back for approval with suggested modifications.

#### *Approving an order*

The final button confirms the purchase order proposal and triggers the creation of a binding purchase order in the ERP system.

### **Once an order is approved, it becomes inaccessible for further modifications or status changes within SRP (Supplier Relationship Portal).**

Upon approval of your order, we will also send you an **email notification** containing a direct link to access your order within the portal.

### <span id="page-4-1"></span>Data on the reorder statement

#### Basic ERP-based information

Brand, Name, Category, Supplier Code / GTIN, Product Code, Attribute / Size

#### Inventory forecast (thermometer)

It shows the estimated duration of available stock, calculated based on algorithms and the item variant's sales performance.

Hovering the cursor over the "thermometer" allows you to access additional data, such as the Date of last receipt or sales for a specific number of days. The number displayed before the bracket indicates the total number of sales, including returns, while the number inside the bracket represents the total sales excluding returns.

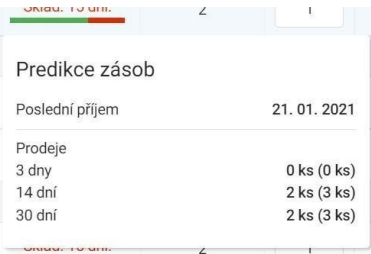

#### Actual warehouse

It presents the current stock level for the specified variant of the item. Goods that are in transit or on the way, which are not associated with any existing orders or documents, are also considered part of the positive stock.

#### CZ-S903

The column displays the quantity of items proposed for replenishment by the system, which will be delivered to the designated warehouse CZ-S903 (Rudná Hala C). The buyer/supplier can enter the proposed quantity. If the user modifies the initially suggested quantity, the cell will be highlighted with a yellow underline, providing a quick visual indication of manual editing. Additionally, when you hover the cursor over a proposal value, you can view information about who made the proposal change and the details of the modification. Furthermore, above the entire order, you can observe the discrepancy in the quantity of pieces between the original proposal (Supplement Proposal) and the revised version (Final Supplement).

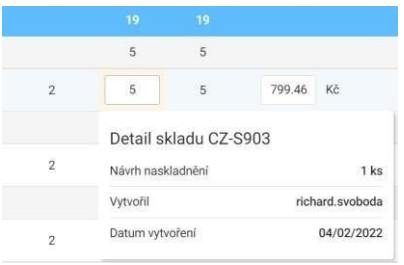

#### Total pcs

The "number of total pieces" calculates the cumulative quantity by summing up the proposed quantities across all available options. This figure primarily pertains to reorders that would be replenished at multiple warehouses since it combines the proposed quantities from various branches. For the Market Place Inhouse order type, the goods will consistently be delivered to a single warehouse, and therefore, the number will always correspond to the CZ-S903 column.

#### Wholesale price without a discount

Generated wholesale price without discount based on ERP per unit.

#### Total wholesale price without a discount

The calculated Wholesale Price is determined without factoring in any discounts and is based on the total quantity of proposed items.

The discount, expressed as a percentage, is either applied based on the settings for the specific item, if configured, or can be manually entered.

# Wholesale price / QU

Final wholesale price per unit, taking into account any % discount.

### Total wholesale price

Final wholesale price for all items and taking into account any discounts.

### Note

Option to add a note by a given user (buyer or supplier).

#### Action

Basic options after adding/removing an item or a specific variant.

## <span id="page-7-0"></span>6. Proposal update information

**ATTENTION:** The replenishment proposal includes both information that is updated once during the validity period and information that is updated on a daily basis.

**One-time** information is generated, consisting of the proposed replenishment quantity, which can be found in column CZ-S903. This also includes all the wholesale prices. This information is consistently generated on the day the proposal is created and remains unchanged throughout its validity period.

However, the information in the Inventory Prediction (Thermometer) and Current Stock columns is subject to **continuous updates**. This information is refreshed daily, so it might not correspond with the original replenishment proposal, particularly if you're comparing it three days after the initial check.

Therefore, we **strongly recommend** that proposals be processed and validated within the first few days after their creation to ensure accuracy and alignment with the most up-to-date information.

## <span id="page-7-1"></span>7. Helpdesk

If you have any inquiries or encounter any issues, please don't hesitate to reach out using the provided contact information.

**Jakub Kalfiřt [kalfirt@sportisimo.cz](mailto:kalfirt@sportisimo.cz) 601 167 574**

Copy/reference

Richard Svoboda [richard.svoboda@sportisimo.cz](mailto:richard.svoboda@sportisimo.cz) 775 074 886